# **HD Video Grabber**

**Quick User Guide** 

Model No.: HDCNUSB4

\*Note: Not able to record HDCP content.

Version:1.0

The HD video grabber is designed to support capture 1920 x 1080 HD Video from 3840\*2160@30Hz video sources. It transfers audio/video between the grabber and your Windows 10 / 8 or macOS 10.12 or higher version via USB port.

### **Packaging Contents**

- 1 x HD Video Grabber
- 1x USB3.0 Cable
- 1 x English Manual

### **System Requirements**

- An available USB 2.0 / 3.0 port
- Windows 10. or Mac OS 10.15

### Requirements

→ The HDCNUSB4 does not support any HDCP protected video sources.

### Windows OS

- CPU: Intel® Core™ i5
- DirectX 10.1 compatible GPU
- Windows® 10, 8 / 8.1
- Memory: 4 GB

#### macOS

- Intel CPU (PPC is not supported)
- OpenGL 3.2 compatible GPU
- macOS 10.12 or newer
- Memory: 4 GB

# **Features**

- Requires no additional driver installation.
- Supports 3840\*2160@30Hz input
- Max. capture resolution: 1920 x 1080 @ 30Hz @ JPEG mode (720p @ YUV mode)
- Compatible with UVC1.0 (Video)& UAC1.0 (Audio) protocol
- Captured Audio Format: Stereo LPCM @ sampling rate 48Khz
- OS supported Windows 8 / 10 and macOS 10.12 10.15.4

### **Product Diagram**

# Interface A

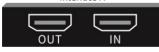

#### Interface B

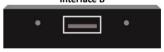

USB - Connects to PC's USB 2.0 / 3.0 port.

IN – Input Source
OUT – Connect device to display
Notice: Does not support HDCP.

# Get the Software and Install on PC

Visit https://obsproject.com and download the latest OBS according to your Windows OS 8 / 10. You may find official guide on

https://obsproject.com/wiki/install-instructions#windows-install-directions

# **Hardware Installation**

- 1. Connect USB Cable with computer and HD Video Grabber.
- 2. Connect HDMI Source to HDCNUSB4's "IN" port. (\*Does not support HDCP.)
- 3. Connect Display with HDCNUSB4's "OUT" port.

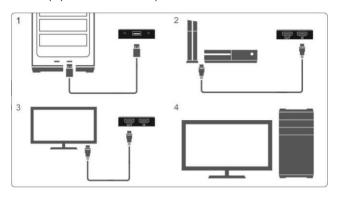

# How to Find the System Device

At the Device Manager you can find:

- + Cameras HDCAP01-M video
- + Sound, Video and Game controllers HDCAP01-M audio

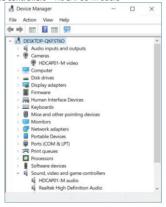

# **Run OBS and Make Configuration**

1. Add your sources for video by adding "Video Capture Device".

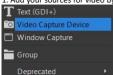

2. Settings on "Properties for Video Capture Device"

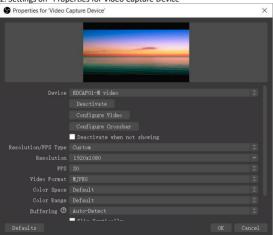

3. Set up your audio devices by adding "Audio input capture".

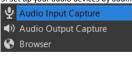

### 4. Open Audio Monitoring

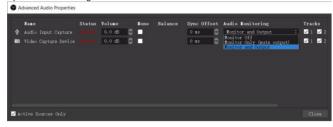

5. Starts the video capture by clicking "Start Recording".

# Specification

| AV Input                  | HDMI (Max.: 3840*2160@30Hz)                     |
|---------------------------|-------------------------------------------------|
| AV Output                 | USB 2.0 / 3.0                                   |
| Industry Standards        | UVC1.0 / UAC1.0                                 |
| Performance               |                                                 |
| Audio Specifications      | 2-CH Setereo Audio, LPCM, (32kHz,44.1KHz,48Khz) |
| Max. Captured Resolutions | 1920*1080@30Hz                                  |
| OS Compatibility          | Windows® 8, 8.1, 10                             |
|                           | MacOS® 10.12 to 10.15                           |
| Physical Characteristics  |                                                 |
| Color                     | Black                                           |
| Product Dimension         | 10.2 x 6.2 x 1.6cm                              |
| Weight of Product         | 97g                                             |
| Packaging Information     |                                                 |
| Package Dimension         | 15.5 x 13 x 2.4cm                               |
| Shipping (Package) Weight | 185g                                            |
| What's In The Box         |                                                 |
| Included in Package       | 1 x Capture Device                              |
|                           | 1 x USB 3.0 Type A cable (0.5m)                 |
|                           | 1 x Manual                                      |

### **Trademarks & Brands**

All of the products or name brands are trademarks of their respective holders.